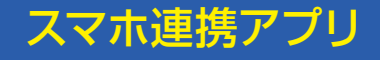

C

EV

▅▁▗▁ **EAGLE VISION** 

PRO

まるわかり **BOOK** 

「EV PRO」は、イーグルビジョンとの連携で、スコア 管理だけでなく、ピンポジの転送やコースレイアウ トを表示します。また、別組でプレイする仲間のスコ アをリアルタイムで見ながらプレイするライブコン ペなど、ゴルフを楽しむ機能が満載です。お手元の スマホにインストールして是非ご利用ください。

## 1.ダウンロード

# EV PROをスマホにダウンロードします。

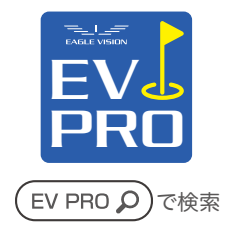

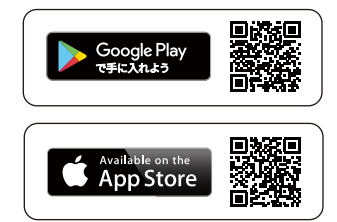

注)EVPROが新しくなりました。 旧バージョンをご利用の方はアップデートを行ってください。

2.データ移行

## 以前のバージョンをご利用の場合、 ラウンド履歴のデータ移行を行ってください。

操作方法は画面に従って行ってください。

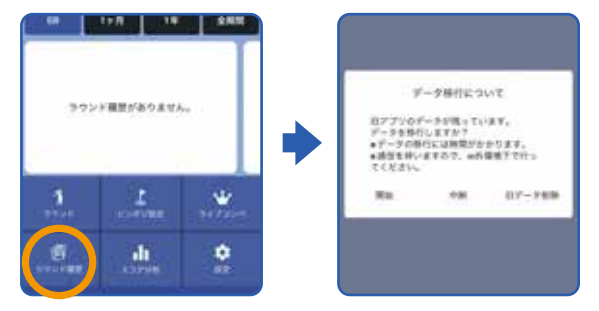

※データの移行には時間がかかります。※データ量が多い場合が ございますので、wi-fi環境下での移行をお薦めします。

#### 3.初期設定

## ご利用にはユーザー登録が必要です。

※これまでEV PROをご利用だった方も、今回初めてEV PROをご利用 の方も、新規ユーザー登録が必要となります。

①EV PROを起動して、新規ユーザー登録をクリックします

- ②メールアドレスを入力します。
- ③届いたメールに沿って、ユーザー登録を完了します。
- ④ログインします。

⑤2段階認証の認証コードを入力します。

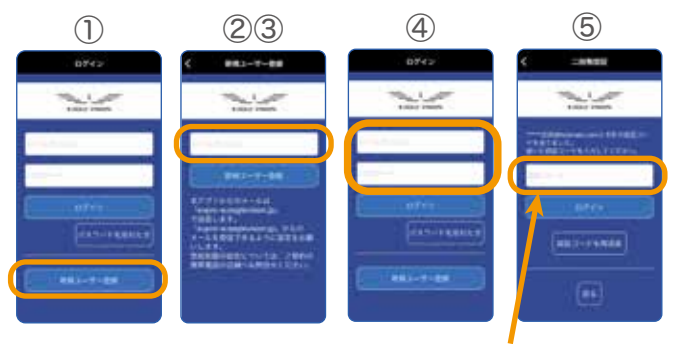

入力したメールアドレスに「認証コード」が送信されます。 メールを確認して入力してください。

注)

①本アプリからのメールは「evpro-w.eaglevision.jp」で送信します。 受信制限の設定については、ご契約の携帯電話の店舗へお問合せく ださい。

②メールが受信できない場合、迷惑メールに仕分けされていないかご 確認ください。

#### 4.ペアリング(連携)設定

5:●「位置情報」(スマホ本体とアプリEVPROの位置情報の設定)をON(有効)にしてください。(Andoroid OS11以前の 場合はお試しください。)●「バッテリーの最適化をしない」に設定してください。注)ペアリングが設定できない場合、スマホの再起動もお試しください。

#### **& Bluetooth**® スマホとイーグルビジョンをペアリング(連携)します。 《イーグルビジョンの電源をONにして、スマホのBluetoothをONの状態にします。》

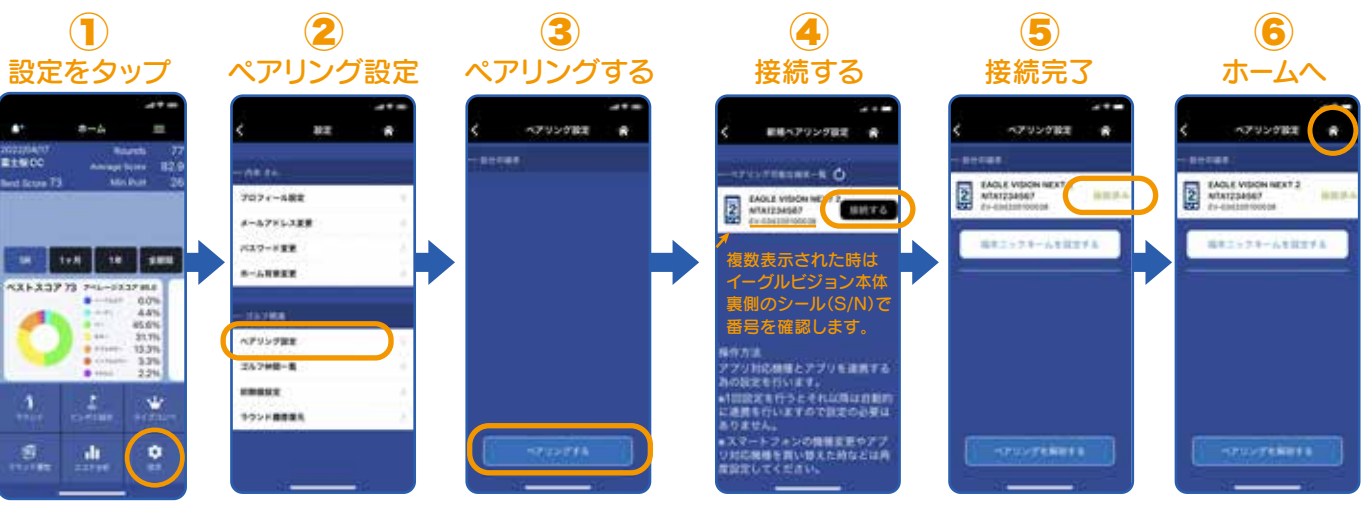

#### 5.ラウンド開始

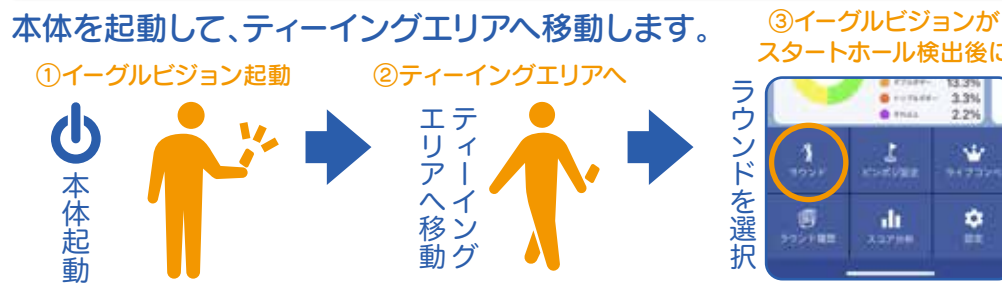

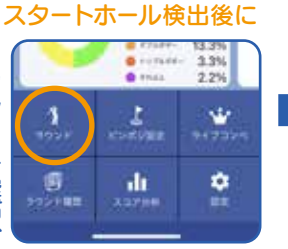

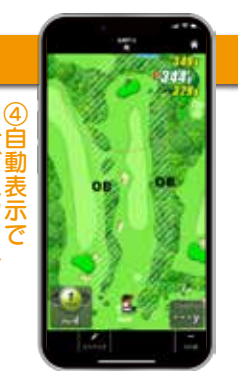

トビスタート

々

## 6.ピンポジデータの取得

# EV PROはピンポジ君のピンポジデータを ダウンロードして、イーグルビジョンに転送します。

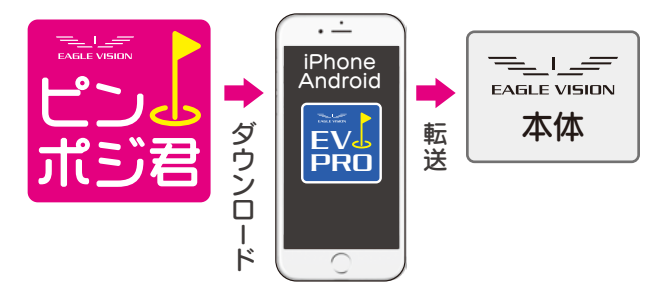

# ピンポジ君とは

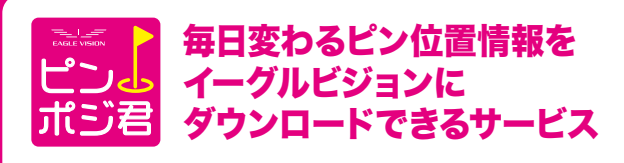

#### EAGLE VISIONシリーズ全ての機種に対応しています。

スマホ連携アプリ「EV PRO※1」や PCアプリ「EVステーション※2」でダウンロードできます。

ピンポジ君対応コース

ピンポジ君対応ゴルフ場は こちらでご確認ください。

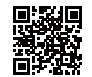

EV PRO

フレイ<br>マホップ **スマホフ当日 ダウンロード** 

> フレイ当日 コルフ場で ダウンロード

ン<sub>レイ刷片</sub> こうきで **タップロード** 

www.eaglevision.jp/pinposition/

※1:スマホアプリ対応モデルに限ります。 ※2:EVステーション動作環境:Windows8/10/11(Mac未対応) ピンポジ君のダウンロードサービスはゴルフ場によって異なります。 ピンポジ君・EVステーションの詳細はホームページでお確かめください。

## ピンポジ君対応コース ゴルフ場で自動で取得

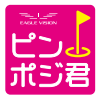

「ピンポジ君」対応コースでは、 EV PROがピンポジ君を自動で受信し、 イーグルビジョンに転送します。

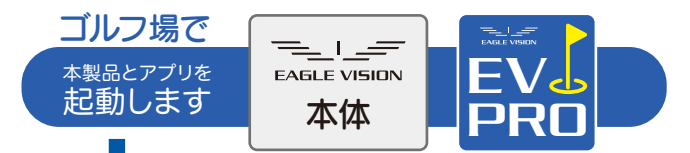

注)アプリはスマホの画面に表示された状態としてください。 スリープしている場合、ピンポジは転送されません。

## 「ピンポジ君」自動受信・転送

本製品がゴルフ場を検出 すると、EV PROが自動で ピンポジデータを受信し、 本製品に転送を始めま す。

ピンポジ君対応コースは「ピンポジ 君とは」のQRコードでご確認くださ い。

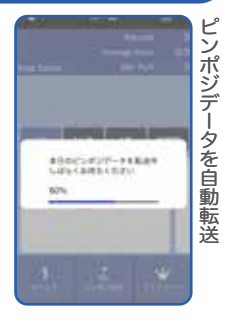

## ティーイングエリアへ移動

イーグルビジョンにピンポジ使用の確認が表示されます。

ピンポジの転送が始まらない場合は、 「ピンポジ送信]を実行してください。

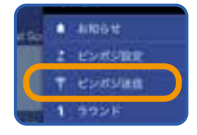

## ビンポジ君未対応コース

## ピンポジ君未対応のコースは、 手動でピンポジを入力します。

ピンまでの残り距離「P表示」に切り替える事ができます。

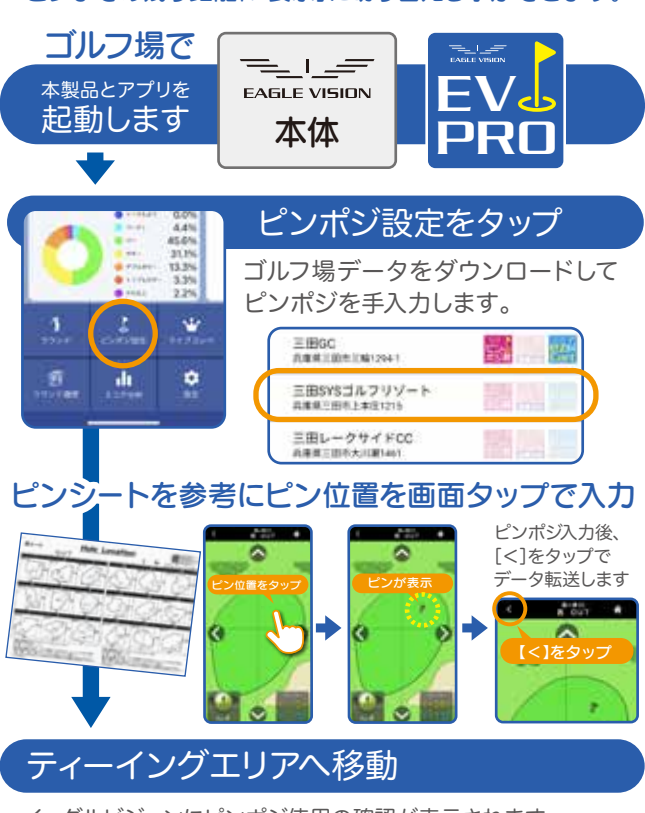

イーグルビジョンにピンポジ使用の確認が表示されます。

#### 7.スコア

## スコア入力機能を搭載しているイーグルビジョ ンは、EV PROとスコアデータが連携します。

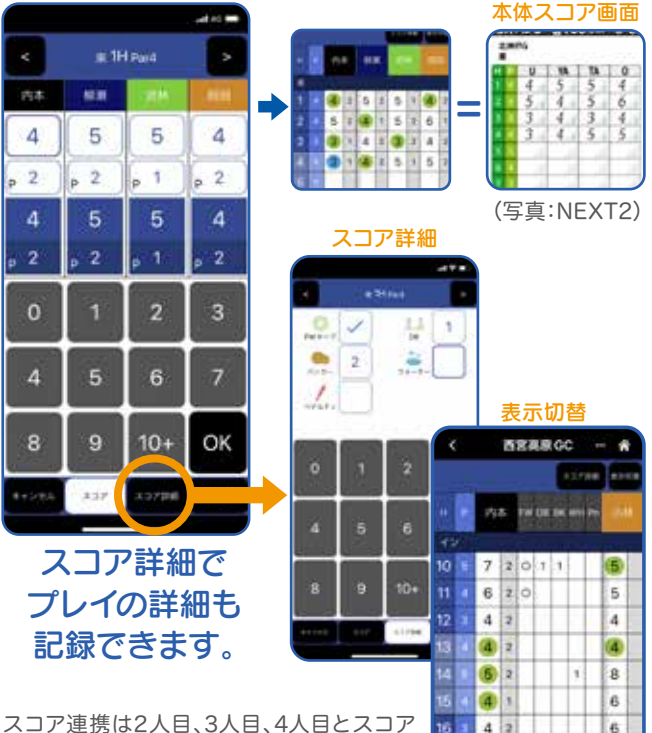

Y7  $(4)$  1

18

 $613$ 

44 0

t. 5

6

49

スコア連携は2人目、3人目、4人目とスコア カードの位置で連携します。EV PROでは漢 字での名前入力が可能ですが、イーグルビ ジョンのスコアカードの名前は機種ごとの入 力方法によります。

#### 8.ライブコンペ

## ライブコンペは、プレイ中に別の組のスコアを リアルタイムで閲覧できます。

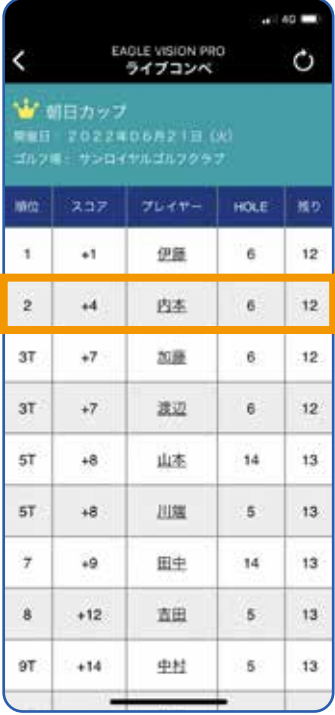

名前をタップで詳細表示

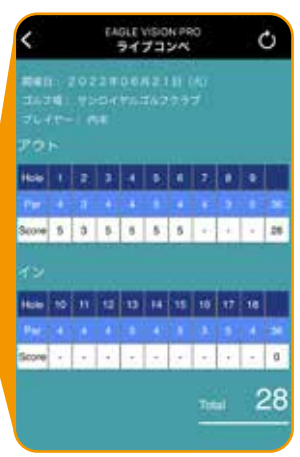

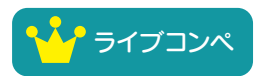

ラウンド中に、 このマークをタップすると ライブコンペを閲覧できます。

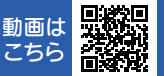

#### 9.スコア転送:ラウンド終了時に

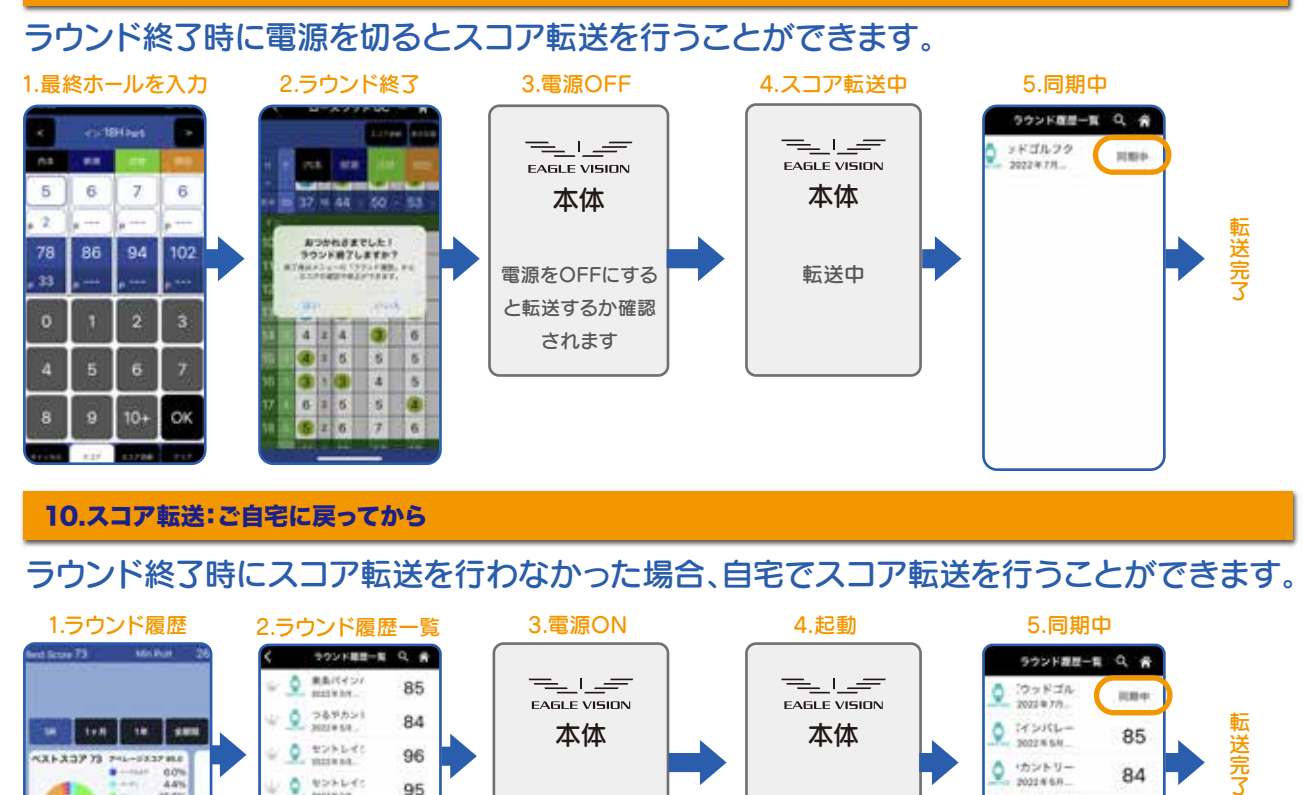

#### 10.スコア転送:ご自宅に戻ってから

ラウンド終了時にスコア転送を行わなかった場合、自宅でスコア転送を行うことができます。

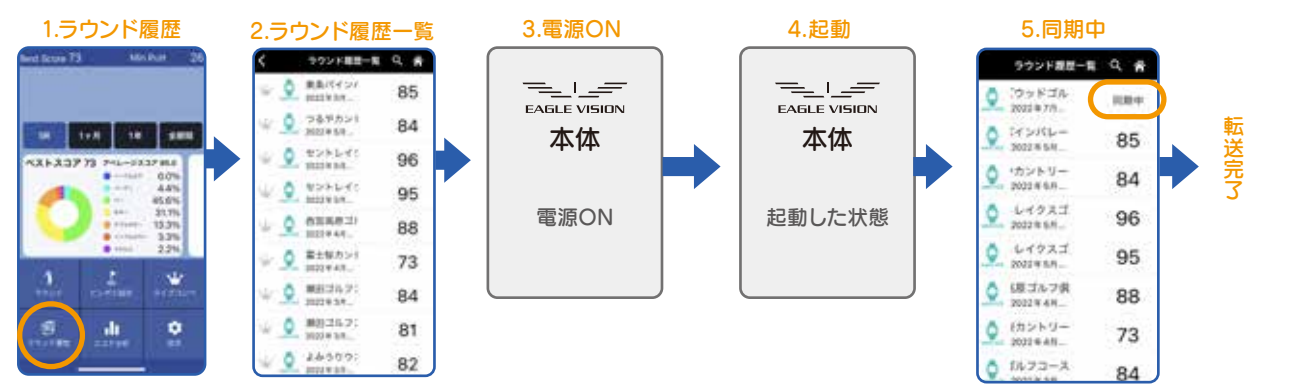

縣

# 11.ラウンド履歴と分析

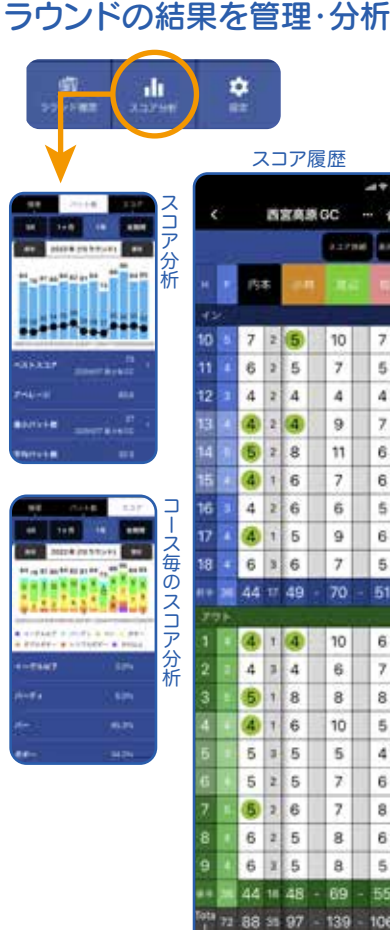

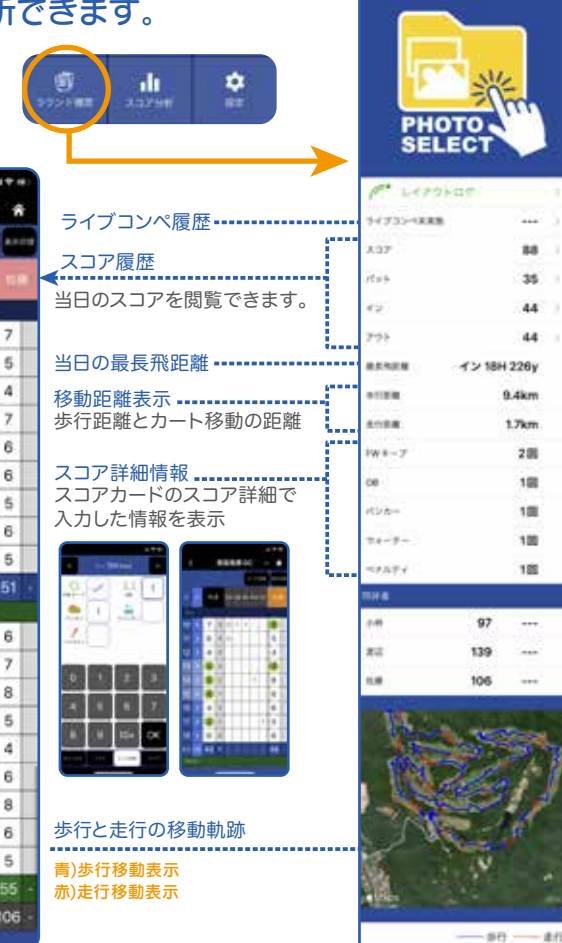

2022年4月23日(土) 西宮高原ゴルフ供来部

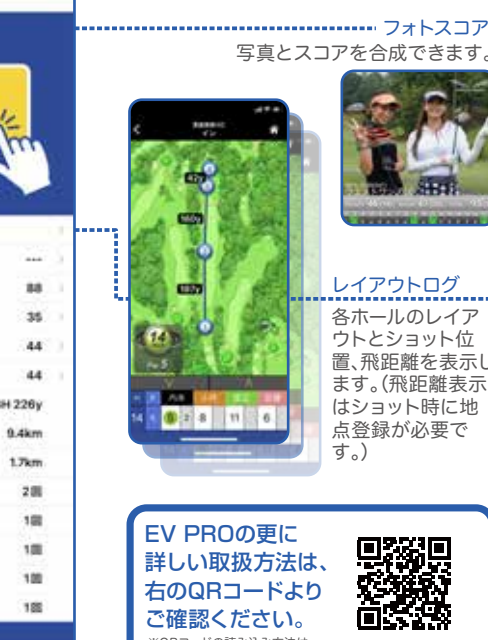

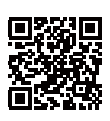

※QRコードの読み込み方法は、 お持ちのスマートフォンのマニュアル等でご確認ください。

#### 詳細仕様

※EV端末と連携する場合、Bluetooth4.0以上が必要です。 通信:3G以降の通信モジュールを内蔵した端末

【App Store】 対応OS:iOS 13以降

 $\cdots$ 

 $\sim$ 

 $***$ 

【Google play】

記憶領域:内部ストレージ 記憶領域:外部または内部ストレージ 表示解像度:1480×720pixel以上

#### イーグルビジョン サポートセンター

お電話が繋がり難い場合がございます。予めご了承ください。

フリーダイヤル:0120-83-1196 受付時間/平日10:00~17:00 (土日祝日、年末年始等、定休日を除く)

写真とスコアを合成できます。

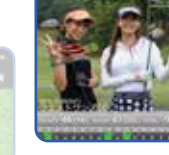

## レイアウトログ

各ホールのレイア ウトとショット位 置、飛距離を表示し ます。(飛距離表示 はショット時に地 点登録が必要で す。)

朝日ゴルコ株式会社

www.eaglevision.jp